# **ENIGMA II**

# **Monitoring Receiver**

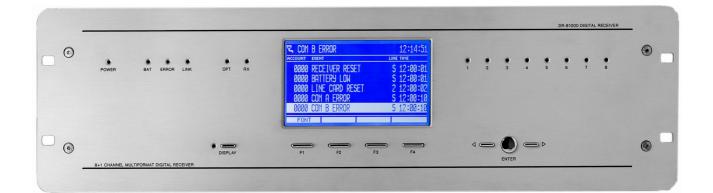

**Programming Manual** 

10 / 10 / 2014

# CONTENT

| 1. INTRODUCTION                                       | 3  |
|-------------------------------------------------------|----|
| 2. SYSTEM STRUCTURE                                   | 4  |
| 2.1 CPM card                                          | 4  |
| 2.2 LC telephone line card (optional)                 | 4  |
| 2.3 RC radio receiver card (optional)                 | 5  |
| 2.4 PWR power supply card                             | 5  |
| 2.5 IP card (optional)                                | 5  |
| 2.6 Monitoring software compatibility                 | 5  |
| 3. SYSTEM PROGRAMMING FROM RECEIVER MENU              | 6  |
| 3.1 F3 (UTIL) menu                                    | 7  |
| 3.2 F4 (SETUP) menu                                   | 8  |
| 3.3 IP communication status menu                      | 13 |
| 3.4 DISPLAY – card programming and status checking    | 14 |
| 3.5 DISPLAY / CARDS – telephone line card programming |    |
| 3.6 DISPLAY / RADIO – radio receiver card programming |    |
| 4. SYSTEM PROGRAMMING WITH PC SOFTWARE                |    |
| 5. TROUBLESHOOTING                                    | 19 |
| 6. ENIGMA II TESTING                                  | 21 |
| 7. FIRMWARE UPGRADE AND OTHER FUNCTIONS               | 23 |
| 8. SYSTEM MESSAGES                                    |    |
| 9. COMPATIBILITY                                      |    |
| 9.1 Telephone line card communication formats         | 29 |

## 1. INTRODUCTION

Thank you for choosing our product. This modern and reliable monitoring receiver not only guarantees the highest level of **security**, but also it is a useful colleague in the life of every monitoring company, because of its **user-friendly** handling and **intelligent functions**.

To use the highest range of provided functions **please read** carefully the *Programming Manual*.

For the confident programming and secure usage please keep all warnings in *Installer Manual*, with highly focusing to security directions.

## 2. SYSTEM STRUCTURE

ENIGMA II monitoring receiver provides complex and reliable solution to build up a modern monitoring station. The device can receive signals from alarm control panels through IP network, telephone line and radio channel. Due to the universal operation, the device can receive all standard (and most of the non-standard) signals from alarm control panels and communicators. With combination of an appropriate PC-based monitoring software it guarantees not only reliable signal transmission, but also easy to use operator interface. The system consists of the following devices:

#### 2.1 CPM card

Central processing card (CPM) which controls the operation of the receiver. CPM contains two serial ports (respectively 2 high speed USB ports), one Ethernet port and one parallel printer port. CPM card can store up to 2000 events in its non-volatile memory. If the connection fails with monitoring computer, the receiver stores events in its own memory, and all events will be sent automatically when the connection is restored. CPM controls the graphical LCD display as well, where received events can be seen and basic settings can be done.

#### 2.2 LC telephone line card (optional)

Receiver has 8 slots to connect LC telephone line cards. LC line cards can monitor one telephone line. Each telephone line card have memory to store up to 500 events or caller ID. Caller ID function is built in, the caller telephone number is stored and can be transmitted to monitoring computer. Line cards support two-way audio communication also. Line cards are continuously monitored by CPM. All line card troubles are displayed immediately at LCD display, and transmitted to monitoring computer. The line card monitors the connection with CPM as well, if it detects trouble automatically switches to standalone operation mode. In this case it continues event receiving, but stores them in its own memory. All received events will be sent automatically to CPM when the connection is restored.

4

#### 2.3 RC radio receiver card (optional)

The optional RC radio receiver card works as a special line card in the system – it provides event receiving through UHF radio (440..450MHz). RC card can handle two independent radio channels, which are displayed as line card "A" and "B" in the system. Event management and CPM monitoring way is similar to LC line cards. In standalone mode the RC card can store up to 500 events, which will be sent automatically to CPM when the connection is restored.

#### 2.4 PWR power supply card

PWR power supply card ensures voltage for all cards in the system. The input of PWR requires 16.5 VAC / 18 VDC, which is generated by an external transformer unit / power supply unit. PWR has got battery charging circuit, batteries can be connected to external connectors. In case of main power trouble battery powered operation is switched automatically. The capacity of batteries should be between 7 Ah and 15 Ah. The PWR continuously check the state of main power and batteries, and it reports the status to CPM unit.

#### 2.5 IP card (optional)

Receiver has 8 slots to connect IP Ethernet based receiver cards. IP cards can work in standalone mode, they control individually the incoming events through Ethernet line. Then they forward the events to central processing unit of main receiver through internal receiver bus. By means of IP cards gives extended range in IP receiving functions (comparing to CPM card in base receiver unit). Additionally it provides possibility to connect the system to a secondary Internet provider.

#### 2.6 Monitoring software compatibility

The device can work with the most generally used monitoring software packages.

During development the receiver has been tested with the following monitoring software packages:

- ALARM SYS (recommended)
- SIMS
- MYMAS

SURGARD receiver should be chosen in case of SIMS, MYMAS or other monitoring software types.

## 3. SYSTEM PROGRAMMING FROM RECEIVER MENU

After completing instructions from *Installer Manual* it is time to start ENIGMA II monitoring receiver programming. The main settings can be done through the receiver menu displayed on LCD.

The starting display, LED signals of monitoring receiver, and the functions without user code are shown in *User Manual*.

|                   |       |           |        |      | 09:17:46 |
|-------------------|-------|-----------|--------|------|----------|
| ACCOUNT           | EVENT |           |        | LINE | TIME     |
| 5451              | CLOS  | SING      | 01 001 | IP   | 11:35:37 |
| 5451              | BUR   | GLARY     | 01 005 | IP   | 11:45:22 |
| <b>5451</b>       | ZONE  | E RESTORE | 01 005 | IP   | 11:45:24 |
| 5451              | OPEN  | IING      | 01 001 | IP   | 11:50:39 |
| <mark>5451</mark> | CAN   | CEL       | 01 001 | IP   | 11:50:40 |
| FOI               | NT .  | CODES     | UTIL   |      | SETUP    |
|                   |       |           |        |      |          |
| F1                |       | F2        | F3     |      | F4       |

After turning on the receiver and system boot the display above is shown on LCD screen. F1 - F4 buttons (there is the assigned function above each button) can be used for navigation in menu, and they can be used also to execute functions which are protected with password (and not mentioned in *User Manual*).

*Note:* After the first start of the device it is always recommended to apply default settings: F3 (UTIL) / F3 (RESET) / F1 (DEFAULT).

Default password for menu access: ENIGMA

Note: It is strongly recommended to change default password with EniTerm software.

| CONSOLE        | VER: CPM2.60.BC06 |         |       |
|----------------|-------------------|---------|-------|
| ENTER PASSWORD |                   |         |       |
|                | [*                | ]       |       |
| ABCDEFG        | HIJKLMN           | OPQRSTU | VWXYZ |
|                |                   |         |       |
| F1             | F2                | F3      | F4    |

Code entering is possible by choosing characters with F1 – F4 buttons (more pushes of one button can be used to change character, backspace is with ◀ button, code apply with ENTER button, exit with DISPLAY button). After code entering it is allowed to enter into receiver menu (without entering the code again) for 3 minutes since the last button pushing .

#### 3.1 F3 (UTIL) menu

| REPORT | PRINT | RESET | BACK |
|--------|-------|-------|------|
|        |       |       |      |
| F1     | F2    | F3    | F4   |

#### F1 (REPORT)

To resend receiver memory stored events to monitoring software.

F1 (LAST 50) – To resend last 50 events to monitoring software.

F2 (TODAY) – To resend all events from the last day to monitoring software.

F3 (ALL) – To resend all receiver events to monitoring software.

#### <u>F2 (PRINT)</u>

If printer is connected, events stored in receiver memory can be printed.

F1 (LAST 50) – To print last 50 events.

F2 (TODAY) – To print all events from the last day.

F3 (ALL) – To print all receiver events.

#### F3 (RESET)

Different level resets of the receiver unit.

F1 (DEFAULT) – This function is to delete full event memory and set all settings back to default value.

F2 (MEMORY) – This function is to delete full event memory, then receiver restart.

F3 (RESET) – Receiver restart without deleting any events / settings.

<u>F4 (BACK)</u>

Navigation back with one menu level in receiver menu.

#### 3.2 F4 (SETUP) menu

| OPTIONS | PORTS | TIME | BACK |
|---------|-------|------|------|
|         |       |      |      |
| F1      | F2    | F3   | F4   |

#### F1 (OPTIONS)

| CONSOLE              | CONSOLE VER: CPM2.60.BC00 |        |            |
|----------------------|---------------------------|--------|------------|
|                      | CPM O                     | PTIONS |            |
| <b>BUZZER OPERAT</b> | TE YES                    |        |            |
|                      |                           |        |            |
|                      |                           |        |            |
|                      |                           |        |            |
|                      |                           |        |            |
|                      |                           |        |            |
|                      |                           |        |            |
| +                    | _                         | PAGE   | CANCEL     |
|                      |                           |        | OAROLL     |
|                      | 50                        | 50     | <b>F</b> ( |
| F1                   | F2                        | F3     | F4         |

First choose the option to configure with  $\blacktriangleleft$  and  $\blacktriangleright$  buttons (chosen value is blinking). For changing the value you can use F1 (+) and F2 (–) buttons. You can apply settings with ENTER button.

It is recommended to modify the following settings only:

#### • BUZZER OPERATE

YES – ENIGMA II buzzer is on, yo can hear buzzer sound if there is new event until manual acknowledge (pushing ENTER button) / monitoring software acknowledge. NO – ENIGMA II buzzer is off, there is no buzzer signal in case of unacknowledged event.

| CONSOLE                                      |                                 | VER: C | PM2.60.BC06 |
|----------------------------------------------|---------------------------------|--------|-------------|
|                                              | SERIAL                          | PORT A |             |
| OPERATION MOD<br>RECEIVER ID<br>PORT SETTING | DE NORMAL<br>01<br>9600, 8, NON | IE     |             |
| +                                            | -                               | PAGE   | CANCEL      |
|                                              |                                 |        |             |
| F1                                           | F2                              | F3     | F4          |

### F2 (PORTS) / F1 (COM A) or F2 (COM B)

It is recommended to modify the following settings only:

OPERATION MODE

NORMAL – ENIGMA II forwards data on the given port towards monitoring software (default port for PC connection).

RECEIVE – ENIGMA II can only receive data on the given port (this port is to connect another receiver to ENIGMA II, or for reserve port).

*Note:* COM A and USB A ports are equivalent, as the COM B and USB B ports. Do not connect devices at the same time to COM A and USB A ports. If it is possible, always recommended to use COM A as against USB A.

*Note:* If the A serial port of the receiver has any trouble, B port can work as a replacement. For this switch on OPERATION MODE to RECEIVE on port A, and to NORMAL on port B. Please connect PC connector from port A to port B.

#### RECEIVER ID

The option has importance when there are more receivers connected to the same monitoring software. If each receiver has different number, in event list it can be seen which receiver sent the given event.

• PORT SETTING

You can check the actual serial port settings in this menu. Default values: 9600 (speed), 8, NONE (Data Bits & Parity)

#### F2 (PORTS) / F3 (TCP/IP)

In this menu you can configure the main monitoring receiver IP parameters and settings.

*Note:* After changing all kind of IP parameters please always restart the receiver unit (if restart doesn't happen automatically. For this exit the menu, then F3 (UTIL) / F3 (RESET) / F3 (RESET).

| CONSOLE              |                | VER: C      | PM2.60.BC06 |
|----------------------|----------------|-------------|-------------|
|                      | TCP/IP C       | PTIONS      |             |
| IP ADDRESS           | 192 168 001    | 240         |             |
| NETMASK              | 255 255 255    | 000         |             |
| GATEWAY              | 000 000 000    | 000         |             |
| <b>RECEIVE PORT</b>  | 270F (09999)   |             |             |
| <b>PROGRAM PORT</b>  | 0017 (00023)   |             |             |
| <b>IP MONITORING</b> | OFF            | TEST FILTER | OFF         |
| MONITOR PERIO        | D 05A0 (01440) | )           |             |
| CID TEST EVENT       | 16A3           |             |             |
| WEB HTTP PORT        | 0050 (00080)   | ) LINES     | 024         |
| WEB PASSWORD         | NO             |             |             |
| +                    | -              | PAGE        | CANCEL      |
|                      |                |             |             |
| F1                   | F2             | F3          | F4          |

It is recommended to modify the following settings only:

• IP ADDRESS

Here you can define the ENIGMA II unit private (internal) IP address in local area network. Take care to not use address which is used by another device, or which can be given by DHCP service.

#### • NETMASK

The used subnet mask in local area network.

• GATEWAY

This address is required if the device optionally wants to realize external communication (for example for WAN Test). Most of the times the gateway address is the same as rooter private (internal) address in local area network.

• RECEIVE PORT (hexadecimal)

The port can be defined where IP based (IP, GPRS) messages are coming to the monitoring station. Configuration is in hexadecimal mode, but in brackets the decimal port number also can be seen.

• PROGRAM PORT (hexadecimal)

The port can be defined where receiver remote programming (through Internet) is possible. Configuration is in hexadecimal mode, but in brackets the decimal port number also can be seen.

*Note:* For the operation of remote programming the IP ADDRESS and PROGRAM PORT should be enabled in rooter as well (Port Forward / Virtual Server / NAT in rooter menu).

IP MONITORING

If this option is enabled, the first 255 (from receiver startup) user accounts received through IP channel will be monitored. If there is no event with the given user account through IP line until the MONITOR PERIOD, the receiver will generate IP Communication Error message with the given client account.

TEST FILTER

If IP MONITORING is enabled, this option can be used to filter test code by the receiver. The defined event codes in CID TEST EVENT menus will be filtered, the first test event after midnight / receiver start (for each user accounts) is always displayed.

MONITORING PERIOD

The time period can be defined within the receiver wait IP communication for the first 255 user accounts. If there is no event with the given user account through IP line until this period, the receiver will generate IP Communication Error message with the given client account.

#### CID TEST EVENT

The test event code can be defined for CID communication. '0' character is displayed as 'A' character.

• WEB HTTP PORT (hexadecimal)

The device provides access for event list review through web browser. For this function this port should be configured. If you use different port as default 80, for view event list you should type the port as well after the IP address / domain name.

*Note:* For the operation of event list review through web browser the IP ADDRESS and WEB HTTP PORT should be enabled in rooter as well (Port Forward / Virtual Server / NAT in rooter menu).

Note: It is recommended to Internet Explorer 8 or higher for event list review.

*Note:* Take care to not use ports which might be used by another device (for example: 110 port).

LINES

When you use web browser to event list review, here can you define that how many events are displayed in one page.

WEB PASSWORD

NO – No password is required for event list review in web browser.

YES – Password is required for event list review in web browser.

*Note:* The password for event list review is not the same as the ENIGMA II password. Web browser access password can be created by means of *wpg.exe* software. For this it is necessary to define the client account (which can be seen by the generated password; All = Access to all accounts), the validity period of the generated password (Unlimited = No limit for validity), and the ENIGMA II password is also needed for web browser password generation.

| Web-Password Generator v1.03   |                 |  |  |  |
|--------------------------------|-----------------|--|--|--|
| Account ID                     | A11             |  |  |  |
| Validity (day)                 | 1 🗌 🗌 Unlimited |  |  |  |
| Receiver Password              |                 |  |  |  |
| Exit                           | Generate        |  |  |  |
| web<br>Password                |                 |  |  |  |
| Copy Web-Password to Clipboard |                 |  |  |  |
| .: Digital Receiver :.         |                 |  |  |  |

*Note:* After changing all kind of IP parameters please always restart the receiver unit. For this exit the menu, then F3 (UTIL) / F3 (RESET) / F3 (RESET).

#### <u>F3 (TIME)</u>

Date and time setting (function without password), details in User Manual.

#### F4 (BACK)

Navigation back with one menu level in receiver menu.

#### 3.3 IP communication status menu

From event list display it is possible to switch to IP communication status menu with long DISPLAY button push (3 seconds). Lots of IP communication related function can be checked here. During menu access DISPLAY LED is flashing.

| CONSOLE                                         | ١                                                                                                | /ER: CPM2.60.BC06             |
|-------------------------------------------------|--------------------------------------------------------------------------------------------------|-------------------------------|
|                                                 | CPM STATUS                                                                                       |                               |
| IP : ON (FC4)<br>SCK : 001/255<br>TCM : 004/255 | 192 . 168 . 000 . 240<br>255 . 255 . 255 . 000<br>192 . 168 . 000 . 001<br>081 . 182 . 170 . 247 | 09999<br>00023<br>00080<br>OK |
| 5451 UPDATE 000<br>5451 UPDATE 000              |                                                                                                  |                               |

The following data can be seen: Receiver LAN IP address – Receive port; Netmask – Remote programming port; Gateway – Web browser access port; Public IP – WAN monitoring status. SCK = Opened sockets number, TCM = IP monitored device number. In appearing events first digits are the client account (5451), then the IP monitoring period (00005), and at the end there is the event code (14AA).

## **3.4 DISPLAY – card programming and status checking**

After pushing the DISPLAY button (DISPLAY LED lights continuously) you can enter into the following window:

| CARDS     |       | RADIO |     | 16:4    | 8:17 |
|-----------|-------|-------|-----|---------|------|
| 1 OK      |       | A OK  |     |         |      |
| 2 OK<br>3 |       | B     |     |         |      |
| 4         |       | 1     |     |         |      |
| 5<br>6    |       | USB A | ОК  | COM-B   | R    |
| 7         |       | LPT   |     | IPLINK  | OK   |
| 8         |       | AC    | OK  | BATTERY | OK   |
| 1 : OK    |       |       |     |         |      |
| MON OFF   | SETUP | STA   | TUS | HANG U  | P    |
|           |       |       |     |         |      |
| F1        | F2    | F     | 3   | F4      |      |

CARDS – Telephone line cards / IP cards status

READY – Telephone line card / IP card is OK.

RING – Ring on telephone line card.

INCOMING CALL – Telephone line card received the incoming call (incoming event codes can be seen).

TEL LINE ERROR – Card is OK, but line has trouble.

ID: xxx – Call is from xxx phone number.

RADIO – Radio receiver card status

OK – Radio receiver card OK (signal level scale below).

Event codes can be seen during radio receiving, received signal strength in brackets (7 – minimum, F – excellent).

F1 (MON ON / OFF) – Speaker On / Off.

F3 (STATUS) – Card status (and firmware version checking, RESET button for card restart.

F4 (HANG UP) – To abort stucked phone call.

## 3.5 DISPLAY / CARDS – telephone line card programming

After DISPLAY button push (DISPLAY LED is steady) and choosing telephone line card (CARDS 1 - 8) it is possible to enter the chosen telephone line card settings menu with F2 (SETUP) button.

| CONSOLE                 |               | VER: C  | PM2.60.BC06 |
|-------------------------|---------------|---------|-------------|
|                         | CARD 1        | OPTIONS |             |
| HSK LENGTH<br>CALLER ID | 120<br>ENABLE |         |             |
| +                       | _             | PAGE    | CANCEL      |
|                         |               |         |             |
| F1                      | F2            | F3      | F4          |

It is recommended to modify the following settings only (if it is necessary):

• HSK LENGTH

Here you can change the Handshake and Kissoff length of line card.

CALLER ID

ENABLE – The telephone numbers of the call to the given line card appears on LCD display of ENIGMA II unit (if telephone number sending is enabled at service provider and 'Caller ID Message' is enabled in Enigma II unit).

DISABLE – Telephone numbers from the given line card are not shown on ENIGMA II. *Note:* Function might be useful for debugging during communicator connecting to monitoring station, as the phone number is displayed in case of bad communication format too.

*Note:* Before changing HSK SEQUENCE / TIMING always consult with your distributor. *Note:* After choosing the telephone line card (CARDS 1 - 8), with F3 (STATUS) button you can check the firmware version of the line card (for example: LC-2.20.BA14).

## 3.6 DISPLAY / RADIO – radio receiver card programming

After DISPLAY button push (DISPLAY LED is steady) and choosing any of the radio channels (RADIO A – B) it is possible to enter the radio receiver card settings menu with F2 (SETUP) button.

| CONSOLE VER: CPM2.60.BC06                                                                                                    |                                                                        |                                                          |        |  |  |  |  |  |
|----------------------------------------------------------------------------------------------------|------------------------------------------------------------------------|----------------------------------------------------------|--------|--|--|--|--|--|
| CARD R OPTIONS                                                                                                    |                                                                        |                                                          |        |  |  |  |  |  |
| A-CHANNEL<br>- CONFIGURATIO<br>- HOME SYSTEM<br>- SWR DISPLAY<br>B-CHANNEL<br>- CONFIGURATIO<br>- HOME SYSTEM<br>- SWR DISPLAY<br>REPEATER ID | AS 01 01 01 01<br>18 40 90<br>DISABLE<br>ON RECEIVER<br>AS 01 01 01 01 | 1-WAY SAM<br>1 01 01 01 01<br>1-WAY SAN<br>1 01 01 01 01 |        |  |  |  |  |  |
| +                                                                                                    | -                                                                      | PAGE                                                     | CANCEL |  |  |  |  |  |
|                                                                                                    |                                                                        |                                                          |        |  |  |  |  |  |
| F1                                                                                                    | F2                                                                     | F3                                                       | F4     |  |  |  |  |  |

It is recommended to modify the following settings only (if it is necessary):

• A / B CHANNEL

ENABLE – Radio channel can be used for radio receiving.

DISABLE – Radio channel can not be used for radio receiving.

*Note:* By default channel A contains the built in radio receiver unit, channel B works only if you connect an external radio to that.

• HOME SYSTEMS (hexadecimal)

Here you can define that which radio transmitter identifiers are received by the radio channel. There are 8 different identifiers to set.

*Note:* If you type 00 identifier to any of the positions, the radio receiver doesn't filter the incoming radio transmitter IDs, it receives all of them.

• SWR DISPLAY (hexadecimal)

If the speaker is on in receiver settings, the second number means here the minimum value of displayed radio signal level by the speaker. Only higher radio signals are displayed by sound. First (min.) and (max.) numbers to configure the signal scale.

*Note:* With higher second (middle) value you can filter continuous lower radio noises, only real incoming radio events activates speaker.

*Note:* After changing radio receiver card parameters please always restart the receiver unit. For this exit the menu, then F3 (UTIL) / F3 (RESET) / F3 (RESET).

*Note:* If you want to use more complex radio system (repeaters, more radio receiver units, two-way communication, etc.) please consult with your distributor.

*Note:* After choosing the radio receiver card (RADIO A – B), with F3 (STATUS) button you can check the firmware version of the radio card (for example: RCM2.11.B223).

## 4. SYSTEM PROGRAMMING WITH PC SOFTWARE

To use the monitoring receiver with monitoring PC connect the COM A (USB A) port to the serial port of the monitoring PC (USB connector). Driver installation is automatic (from Windows 7). After this the appropriate monitoring software settings should be done (it means usually the serial port settings).

The process is the following in AlarmSyS monitoring software:

Start *Alarm Start* software  $\rightarrow$  Start *Alarm Setup* and log in (ID: 1, Password: 1)  $\rightarrow$  Setup menu  $\rightarrow$  Hardware Setup  $\rightarrow$  Digital Receiver #1.

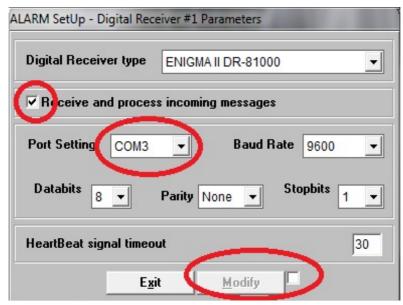

In pop-up window basically only *Receive and process incoming messages* option should be enabled, then set the proper COM port (checking in Windows OS: *Control Panel / Hardware / Device Manager*), then apply changes. After this the COM ERROR should be restored in monitoring receiver, and receiver events are displayed on monitoring software screen.

*Note:* If you need direct connection of IP card to monitoring software (through USB connector of the card) set Baud Rate value to 57600 in monitoring software settings.

In normal case programming of the monitoring receiver unit can be done in serial port (any of the COM ports or USB ports). After completing appropriate IP settings programming can be done through Ethernet network as well. Please use *EniTerm* software for programming. The programming steps are bellow:

1. Please start EniTerm software.

Note: PC programming provides access for all system parameter settings.

- 2. Choose the ET (settings) file according to the device what you want to program:
  - CPM.et CPM (receiver) programming
  - LC.et LC (telephone line card) programming
  - RC.et RC (radio receiver card) programming
  - IP.et IP Ethernet receiver card programming
- 3. In Communication / Port Settings menu set the communication port / IP address for programming.

| Port Settings                                                                                                    |         |   | -     |     |
|----------------------------------------------------------------------------------------------------|---------|---|-------|-----|
| <ul> <li>Serial Port</li> </ul>                                                                                        |         | ( | COM2  | -   |
|                                                                                                    | ET File |   | Termi | nal |
| Baudrate                                                                                                    | 9600    | • | 9600  | -   |
| Databits                                                                                                    | 8       | • | 8     | -   |
| Parity                                                                                                    | None    | • | None  | -   |
| Stopbits                                                                                                    | 1       | - | 1     | -   |
| IP Address : Port     192.168.1.240     : 23     Last Used IP Address and Port     Password     ****     Show Password |         |   |       |     |
| Cancel OK                                                                                                    |         |   |       |     |

4. With Communication / Read Data menu you can read stored settings from receiver.

*Note:* Before reading LC telephone line card data, you should select number of the line card in the pop-up window.

| Device version: CA02<br>Read data |        |           |
|-----------------------------------|--------|-----------|
|                                   |        | 45.10%    |
| Close                             | COM2:9 | 600,8,N,1 |

The highlighted firmware version means the following (hexadecimal format): C - 12 (2012)

A – 10 (October)

02 – 2 (Second day)

5. Please execute the required settings in *EniTerm* software.

Note: The software functions are shown in EniTerm help menu.

| ≥., EniTerm v2.00                                  | _                             |                                                                   |
|----------------------------------------------------|-------------------------------|-------------------------------------------------------------------|
| File View Edit Communication Help                  |                               |                                                                   |
| 🞦 🛃 ≷ 🛜 🔍 📃 ?                                      |                               | C:\Program Files\EniTerm v2\ENIGM<br>firmware: C924 (hardware: C, |
| Open Save Settings Read Write Advanced Magyar Help | Device version<br>Device info |                                                                   |
| Description                                        | Value                         | Default                                                           |
| System                                             |                               |                                                                   |
| Password                                           | ENIGMA                        | ENIGMA                                                            |
| LCD Contrast                                       | 8                             | 8                                                                 |
| Buzzer Operation                                   | Enable                        | Enable                                                            |

6. Click to *Communication / Write Data* menu to send the modified settings to receiver. *Note:* Before reading LC telephone line card data, you should select number of the line

card in the pop-up window.

Note: During data reading (and sending) CPM firmware version can be checked.

## 5. TROUBLESHOOTING

**TROUBLE:** Any abnormal operation in functions during the usage of the device. **SOLUTION:** Firmware upgrade with the newest firmware file usually solve these kind of problems (see *Firmware update* part in manual).

**TROUBLE:** Receiver unit restarts or freezes without any reason when touching device housing or LCD display, or when push any receiver button.

**SOLUTION:** Receiver grounding is not connected (properly), so the electrostatic charges causes these problems. Use the device only with appropriate grounding. Usage without grounding may cause the device and it is not warranty problem.

TROUBLE: No connection between monitoring PC and receiver unit (COM ERROR).

**SOLUTION:** Check the cable plugging in PC side and in receiver side as well. In monitoring PC *Control Panel / Hardware / Device Manager* application you can check which COM port appears / disappears in device list during plug / unplug ENIGMA II cable. Please check whether COM port setting is correct in monitoring software.

**TROUBLE:** After proper IP configuration receiver events are not coming through IP. **SOLUTION:** Don't forget to allow used ports in rooter (Port forward menu in rooter).

**TROUBLE:** Event names are missing, or not correct in receiver display.

**SOLUTION:** Because of the new functions there might be new menus and events in receiver, so receiver language should be updated regularly (see *Firmware upgrade*).

**TROUBLE:** There are strange internal messages in receiver with 0000 client account. **SOLUTION:** It is possible that any of the external device (alarm control panel) has 0000 client account. Never use 0000 client account in alarm control panel side.

#### **TROUBLE:** There is *Fault call on telephone line card* message on display.

**SOLUTION:** Basically it is not error, it means only that the format of communication has some problem at alarm control panel side, ENIGMA II can't understand properly. By means of proper communication format the problem is solved. If the alarm control panel can't use appropriate communication (especially with old panels), please consult with your distributor about modifying receiver handshake settings.

**TROUBLE:** Wrong received events data.

**SOLUTION:** If the telephone line has lots of noises, or low level (for example: GSM), it may occur. The receiver converts all 'A' hexadecimal character to '0' character.

**TROUBLE:** No event comes through radio channel to radio receiver card.

**SOLUTION:** Check that the receiver ID used in radio transmitter is suitable for the receiver identifier settings in ENIGMA II RC card.

**TROUBLE:** The receiver unit freezes because of any external reason.

**SOLUTION:** With F3 (UTIL) / F3 (RESET) / F3 (RESET) buttons there might be software restart, if it is not working restart with hardware reset button (backside).

**TROUBLE:** The receiver sends events continuously to PC software without any reason. **SOLUTION:** Memory reset of the receiver should solve the problem with F3 (UTIL) / F3 (RESET) / F2 (MEMORY) buttons.

## 6. ENIGMA II TESTING

When all setting is finished it is possible to test ENIGMA II unit. Testing is also useful to test data sending from an external installation place. The testing software in the given local network can help a lot to check monitoring transmission and find the reason of possible problems. For test please use ipt.exe software in the following way:

| IP Communication Tester v1.03                                         |                  |                             |             |  |  |
|-----------------------------------------------------------------------|------------------|-----------------------------|-------------|--|--|
| Local IP (Name) [192.168.1.179 (Richard-PC)<br>Your IP: 81.182.46.243 |                  |                             |             |  |  |
| Receiver IP address     123.0.189.17       Domain                     |                  |                             |             |  |  |
| <b>Receive Port</b><br>Shell (Telnet) Port<br>Web-Server Port         | 9999<br>23<br>80 | TCP<br>Pass<br>Pass<br>Pass | UDP<br>Pass |  |  |
| Exit Options Test                                                     |                  |                             |             |  |  |

- 1. Enter the *IP address* or *Domain name* of the monitoring station.
- Set the ports for communication with monitoring station (*Receive Port* = Monitoring transmission port; *Shell (Telnet) Port* = Remote programming port; *Web Server Port* = Event list access through web browser port).
- 3. After click to Test button it can be seen that test is successful (PASS) or not (FAIL).
- 4. If you want you can change the program settings in *Options* part:
  - Enable TCP Test Report = TCP connection test with test message;
  - Enable UDP Test Report = UDP connection with test message;
  - *Invisible TCP/UDP Test* = Test message can't be seen on receiver;
  - Enable AES Crypted Test Report / AES Key = Test of AES encryption function.

Received events in Enigma II can be checked easily with a simple web browser access. For this IP address (and port if it is different from 80) of Enigma II unit should be typed in a web browser (Internet Explorer recommended). Then all received events from receiver memory can be seen.

Note: For the operation of event list review through web browser the IP ADDRESS and HTTP PORT should be enabled in rooter as well.

Note.: Web browser access can be limited with password generated by wpg.exe software.

*Note:* Web browser access function usage is described deeply in receiver TCP/IP port settings in this manual.

You should see a similar window (with refresh and page up/down) in web browser:

| Event Log |         | ID: All             | 2012/03/28 15:36:06 |                     |  |
|-----------|---------|---------------------|---------------------|---------------------|--|
| Memory    | Account | Event               | Line                | Date&Time           |  |
| 2220      | 9999    | User Close 02 001   | 1                   | 2012/03/28 15:36:03 |  |
| 2200      | 9999    | User Close 01 001   | 1                   | 2012/03/28 15:35:59 |  |
| 21E0      | 9999    | User Open 02 001    | 1                   | 2012/03/28 15:35:56 |  |
| 21C0      | 9999    | Recent Close 02 000 | 1                   | 2012/03/28 15:35:52 |  |
| 21A0      | 9999    | User Open 01 001    | 1                   | 2012/03/28 15:35:48 |  |
| 2180      | 5451    | Comm Restore 00 001 | 1                   | 2012/03/28 15:23:44 |  |
| 2160      | 5451    | Opening 03 001      | 1                   | 2012/03/28 15:23:41 |  |
| 2140      | 5451    | Opening 02 001      | 1                   | 2012/03/28 15:23:38 |  |
| 2120      | 5451    | Opening 01 001      | 1                   | 2012/03/28 15:23:34 |  |
| 2100      | 5451    | Closing 03 001      | 1                   | 2012/03/28 15:23:31 |  |
| 20E0      | 5451    | Closing 02 001      | 1                   | 2012/03/28 15:23:28 |  |
| 20C0      | 5451    | Closing 01 001      | 1                   | 2012/03/28 15:23:25 |  |
| Refresh   |         |                     | <                   | Page 1 >            |  |

Refresh

Note: If you type in web browser the /list.php?a=1234 command after the receiver IP address, only the events with the given user account can be seen in the list (in this case 1234 user account). For example: 74.125.232.210:8800/list.php?a=54A5 (it means only 5405 user account events appear in the list).

*Note:* Always use 'A' digits instead of '0' digits in client account.

Note.: The status and event list of IP Ethernet receiver card can also be checked through web browser after typing the IP address of the card.

## 7. FIRMWARE UPGRADE AND OTHER FUNCTIONS

It is recommended to upgrade regularly CPM card (basically the receiver itself) firmware, LC card (telephone line receiving unit), IP card (IP extension card) and RC card (radio receiver unit) firmware to use new functions and eliminate possible bugs.

Firmware upgrade can be done by the following steps:

- 1. Get the latest firmware files from your distributor (CPM / LC / IP / RC).
- Save settings from the card (CPM / LC / IP / RC) planned to update with *EniTerm* software (please check *4. System programming with PC software* chapter). Please close monitoring software if it is running.
- 3. Start *Enigma II Uploader* program for firmware upgrade.

| Please read and save device parameters                                                                                                    | before start programming!                                                                                                    | 0    |
|----------------------------------------------------------------------------------------------------|----------------------------------------------------------------------------------------------------|------|
| 1. Step  Select programming type and load file                                                                                                    | 2. Step<br>Close connected monitoring software                                                                                                    | 0    |
| Programming via CPM (COM,USB) <ul> <li>CPM (COM-A,USB-A)</li> <li>CPM Data</li> <li>LC - Tel, Line Card</li> <li>RC - Radio Card</li> </ul> <li>Direct Card Programming <ul> <li>IP Card (USB)</li> <li>RC, LRR2 - Radio Card (RSP)</li> </ul> </li> | 3. Step         Select PC com port <ul> <li>9600</li> <li>Maximum speed</li> <li>Selected speed (without checking)</li> </ul> 4. Step         Check available line cards         5. Step         Select line card         No Line Card         6. Step         Start programming |      |
| File Name<br>Version                                                                                                    | File Ver<br>St                                                                                                    | atus |

4. Choose item for upgrade (1. STEP), then NEXT.

CPM – CPM card (cpm.bot) programming;

*CPM Data* – Receiver menu language (cpm.bin) / Web browser menu (cpm.dat) / Web logo (.jpg) update;

LC Tel. Line Card – Telephone line card (lc.bot) upgrade;

IP Card (USB) - IP extension card (ip.ipx) upgrade - Not possible through CPM!

RC, LRR2 – Radio Card – Radio repeater device firmware upgrade.

5. The following window will pop up if you use *IP Card* update.

| 📁 IP Uploader                                                 |                          |
|---------------------------------------------------------------|--------------------------|
| Communication Settings<br>Serial Port<br>COM Baudrate<br>COM2 | Connect Load File Update |
| IP Address<br>192 . 168 . 0 . 128 Select                      |                          |

6. Choose the proper firmware file for upgrade (2. STEP), then NEXT.

Note: In case of IP card you should select ip.ipx firmware file in Connect / Load File menu.

7. Choose the COM port where receiver is connected (3. STEP), then NEXT.

*Note:* The baudrate should be set to 57600 in case of IP card update. IP card update through Ethernet is only possible through local network.

*Note:* Line card update should be done separately for each line card, after choosing the line card number for upgrade.

8. Upgrade process can be started with *START* button.

9. Do not forget to send back the saved card (CPM / LC / IP / RC) settings at the end of the upgrade (please check *4. System programming with PC software* chapter).

10. To use new functions it might be required to get the latest *EniTerm* software with the newest ET (setup) files – please download and use newest version.

*Note:* If there is any problem during *CPM* firmware update (current blackout, cable remove, other), repeat the upgrade steps from 3. point (start *Enigma II Uploader*). If there is any problem during update steps, you can try the following:

- After choosing COM port (6. point, 3. STEP) choose the *Selected Speed (Without checking)* option, and set speed to 57600.
- Turn off the power supply of ENIGMA II unit.
- Turn on the AC supply of ENIGMA II unit, then immediately click to *START* button for firmware upgrade start.

Event list and menu names in ENIGMA unit also can be updated. For this after starting *Enigma II Uploader* program, please choose *CPM Data* function, then choose the latest language file from distributor (for example: cpm250\_EBA14.bin file) for upgrade language.

#### Note: For individual text of events use EniTerm software / Codetable.et files.

When web browser is used for event list review, it is possible to put the company logo to the web browser site. For this the logo should be uploaded with *Enigma II Uploader* program after choosing *CPM Data* upload function.

*Note:* Recommended resolution for logo is 600 (wide) x Any (height), JPG format, size cannot be bigger than 20 kbyte.

To upload newest web browser menu file you can also use *Enigma II Uploader* program *CPM Data* function. After uploading the cpm.dat file what you wish to use, you can see the new web browser display.

*Note:* Web browser menu of IP card can only be uploaded on the web browser site of IP card. Upload is possible in *Data Upload* menu. If the web browser site cannot be uploaded from any reason, you can use IP address then /mpfsupload command for data upload (for example: 192.168.1.232/mpfsupload) of ip.bin file. Default password for web file upload is: 1234.

## 8. SYSTEM MESSAGES

| System Message    | Code | Description                                                                                           |
|-------------------|------|----------------------------------------------------------------------------------------------------|
| AC ERROR          | 81   | No main AC voltage                                                                                    |
| AC RESTORED       | 82   | Main AC voltage restored                                                                              |
| BATTERY LOW       | 83   | No battery or low battery voltage level                                                               |
| BATTERY OK        | 84   | Battery connected, battery voltage level OK                                                           |
| COM A ERROR       | 85   | Communication error on COM A port                                                                     |
| COM A RESTORED    | 86   | Communication restored on COM A port                                                                  |
| COM B ERROR       | 87   | Communication error on COM B port                                                                     |
| COM B RESTORED    | 88   | Communication restored on COM B port                                                                  |
| TCP/IP ERROR      | 89   | For future usage                                                                                      |
| TCP/IP RESTORED   | 8A   | For future usage                                                                                      |
| IP LINK ERROR     | 8B   | Network cable unplugged                                                                               |
| IP LINK ACTIVE    | 8C   | Network cable connection OK                                                                           |
| PRINTER ERROR     | 8D   | Printer is off or no paper                                                                            |
| PRINTER OK        | 8E   | Printer is ready to use                                                                               |
| RECEIVER RESET    | 8F   | Receiver restarted                                                                                    |
| TIME/DATE SET     | 91   | Receiver date and time was set                                                                        |
| PROGRAM MODE      | 92   | Programming through serial port                                                                       |
| PROGRAM END       | 93   | End of programming through serial port                                                                |
| REMOTE ACCESS     | 94   | Programming through IP network                                                                        |
| REMOTE END        | 95   | End of programming through IP network                                                                 |
| MANUAL ACK        | 96   | Manual acknowledge of events in receiver                                                              |
| ACCESS GRANTED    | 97   | Successful password usage in receiver menu                                                            |
| ACCESS DENIED     | 98   | Incorrect password usage in receiver menu                                                             |
| RECEIVER TAMPER   | 99   | Receiver tamper violation (if tamper is enabled)                                                      |
| REC. TAMP RESTORE | 9A   | Receiver tamper restored (if tamper is enabled)                                                       |
| IP WAN ERROR      | 9B   | External WAN connection test failed                                                                   |
| IP WAN RESTORE    | 9C   | External WAN connection test OK                                                                       |
| EVENT OVERFLOW    | 9E   | Event buffer overflow at COM A port                                                                   |
| EVENT OVERFLOW    | 9F   | Event buffer overflow at COM B port                                                                   |
| IP ERROR          | 1692 | There is no IP communication from the given client account within the defined time range (comm. lost) |
| IP RESTORE        | 3692 | IP communication restored for the given client account where communication was lost                   |

| System Message  | Code | Description                                   |
|-----------------|------|-----------------------------------------------|
| LINE CARD RESET | E0   | Line card restarted                           |
| TEL LINE ERROR  | 20   | Telephone line error                          |
| TEL LINE OK     | 30   | Telephone line restored                       |
| FAULT CALL      | 40   | Received call error, no data receiving        |
| FAULT DATA      | 10   | Received data error, missing data             |
| CANCEL CALL     | 50   | Call abort by the user (hang up)              |
| LINE CARD FAIL  | D0   | Internal communication trouble with line card |

| System Message  | Code | Description                                                                   |
|-----------------|------|-------------------------------------------------------------------------------|
| DATAFILE MODIFY | B1   | IP receiver card web browser data file modified                               |
| SETTING MODIFY  | B2   | IP receiver card settings changed                                             |
| PROGRAM MODE    | В3   | IP receiver card programming through serial port / IP network                 |
| PROGRAM END     | B4   | IP receiver card programming through serial port / IP network end             |
| COM ERROR       | B5   | IP receiver card communication error on USB port (with monitoring software)   |
| COM RESTORED    | B6   | IP receiver card communication restore on USB port (with monitoring software) |
| TCP/IP ERROR    | B7   | IP receiver card TCP/IP network error                                         |
| TCP/IP RESTORED | B8   | IP receiver card TCP/IP network restored                                      |
| TIME/DATE SET   | B9   | IP receiver card date and time set                                            |
| FIRMWARE UPDATE | B0   | IP receiver card firmware updated                                             |
| LAN ERROR       | BB   | IP receiver internal LAN connection (gateway) test failed                     |
| LAN RESTORED    | BC   | IP receiver internal LAN connection (gateway) test OK                         |
| RECEIVER RESET  | BD   | IP receiver card restarted                                                    |
| IP WAN ERROR    | BE   | IP receiver external WAN connection test failed                               |
| IP WAN RESTORE  | BF   | IP receiver external WAN connection test OK                                   |

*Note.:* System messages are sent with 0000 client account (except IP ERROR / IP RESTORE messages, which are sent with the given client account where IP communication was lost).

## 9. COMPATIBILITY

ENIGMA II receiver is compatible with the following communicators and monitoring software types:

#### Monitoring software

- ALARM SYS (recommended)
- SIMS
- MYMAS

SURGARD receiver should be chosen in case of SIMS, MYMAS or other monitoring software types.

#### IP communicators

- VILLBAU VBIP, VBIP PRO, VBIP-G
- SECOLink LAN800

#### GPRS communicators

- VILLBAU VBIP-G
- SECOLink GSV2, GSV6
- SECOLink GSV3, GSV4M
- TELL ecoLINE SIA
- WM M2M Easy Communicator

#### Radio types

- VILLBAU VBRC4
- VILLBAU VBRC5

| Name                  | HSK      | Data          | Speed  | Format                 | Ext | Kissoff   |
|-----------------------|----------|---------------|--------|------------------------|-----|-----------|
| Ademco Slow           | 1400 Hz  | 1900 Hz Pulse | 10 bps | 3/1, 3/2, 4/1, 4/2     | +   | 1400 Hz   |
| Silent Knight Fast    | 1400 Hz  | 1900 Hz Pulse | 14 bps | 3/1, 3/2, 4/1, 4/2     | +   | 1400 Hz   |
| Franklin Sescoa       | 2300 Hz  | 1800 Hz Pulse | 20 bps | 3/1, 3/2, 4/1, 4/2     | +   | 2300 Hz   |
| Radionics             | 1400 Hz  | 1800 Hz Pulse | 40 bps | 3/1, 4/2, 3/1+p, 4/2+p | +   | 1400 Hz   |
| Radionics             | 2300 Hz  | 1800 Hz Pulse | 40 bps | 3/1, 4/2, 3/1+p, 4/2+p | +   | 2300 Hz   |
| Sescoa SuperSpeed     | 2300 Hz  | 1800 Hz Pulse | 40 bps | 4/3+p                  | _   | 2300 Hz   |
| Contact ID            | Dual     | DTMF          |        | Contact ID             | _   | 1400 Hz   |
| Sur-Gard              | 2300 Hz  | DTMF          |        | 4/1, 4/2, 4/3, 4/3+p*  | _   | 2300 Hz   |
| Sur-Gard 1400         | Dual     | DTMF          |        | 4/1, 4/2, 4/3, 4/3+p*  | _   | 1400 Hz   |
| Ademco Express        | Dual     | DTMF          |        | 4/2                    | _   | 1400 Hz   |
| Acron DTMF            | Dual     | DTMF          |        | 4/8                    | _   | 1400 Hz   |
| Ademco HighSpeed      | Dual     | DTMF          |        | 4/8/1                  | _   | 1400 Hz   |
| SIA FSK level 1, 2, 3 | FSK mark | FSK 110-300   | baud   | SIA data packets       | _   | tone/data |
| BodyGuard CID 2W      | DTMF     | DTMF          |        | Contact ID             | _   | DTMF      |
| NGN FB Request        | 2100Hz   | -             | _      | -                      | _   | _         |

# 9.1 Telephone line card communication formats

\* Receiving of the format depends on telephone line card settings.